## **Table of Contents EDA Roles [............................................................................................................................................................................................................................................................ 1](#page-0-0) Search Criteria [..................................................................................................................................................................................................................................................... 1](#page-0-1) [Example: Home Organization Location Codes................................................................................................................................................................................................. 2](#page-1-0) [Sample Search Results....................................................................................................................................................................................................................................... 2](#page-1-1) [Exporting Search Results................................................................................................................................................................................................................................... 4](#page-3-0)** EDA Homepage Reports Reports Access and Account Management Accivation/Deactivation Report **GAM Activation/Deactivation Report Reference Guide**

<span id="page-0-1"></span><span id="page-0-0"></span>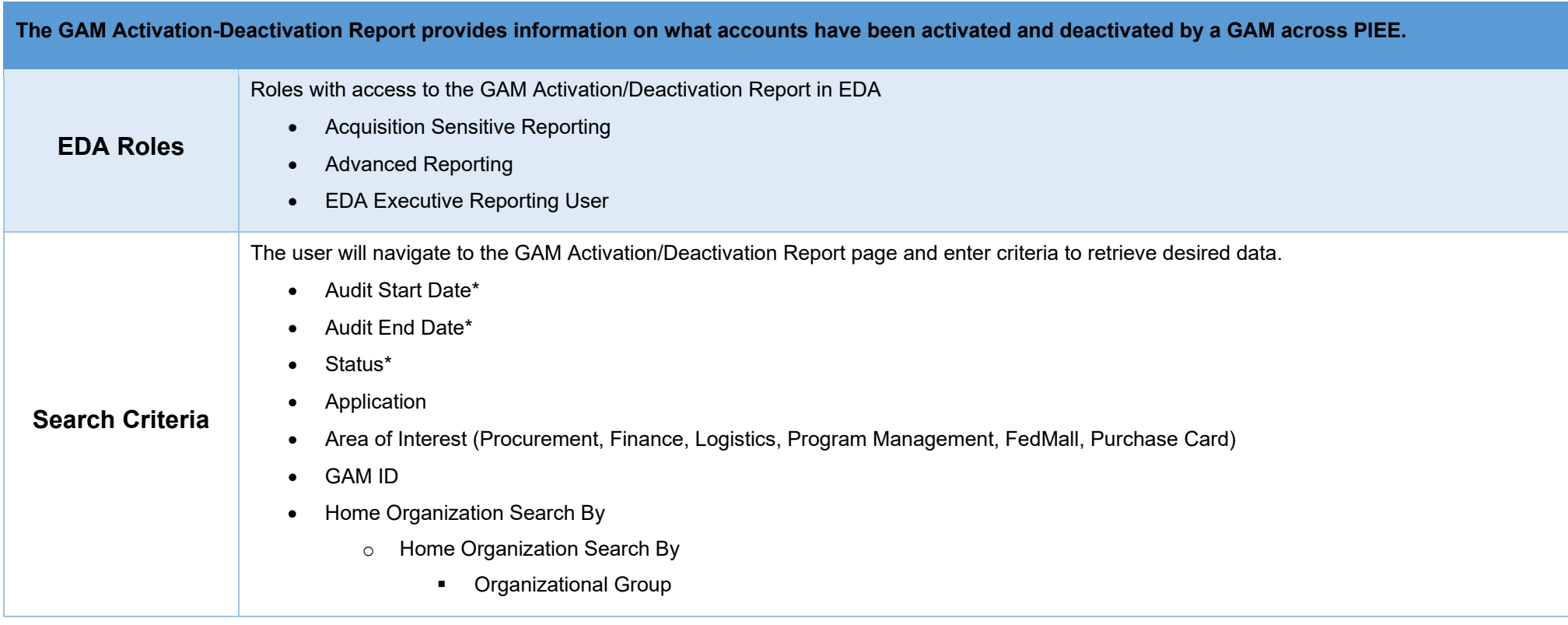

<span id="page-1-1"></span><span id="page-1-0"></span>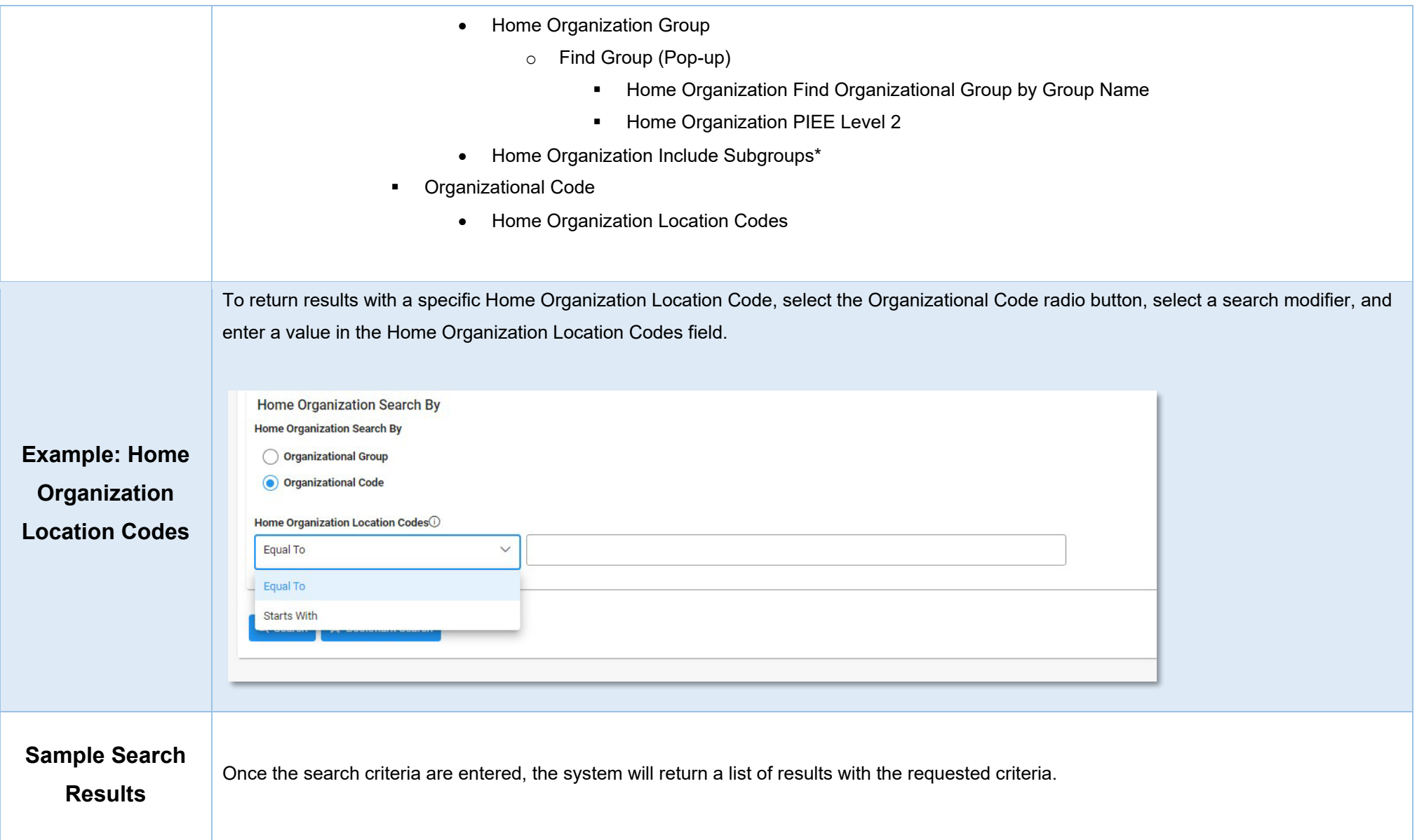

## **GAM Activation-Deactivation Report Results**

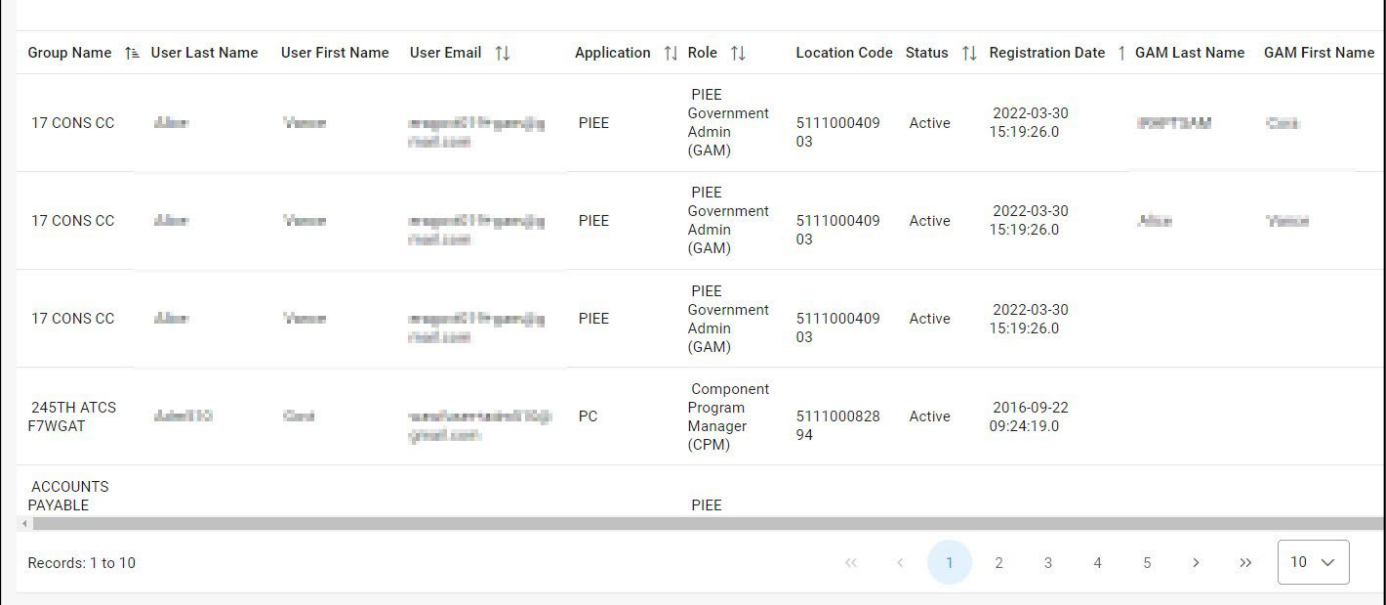

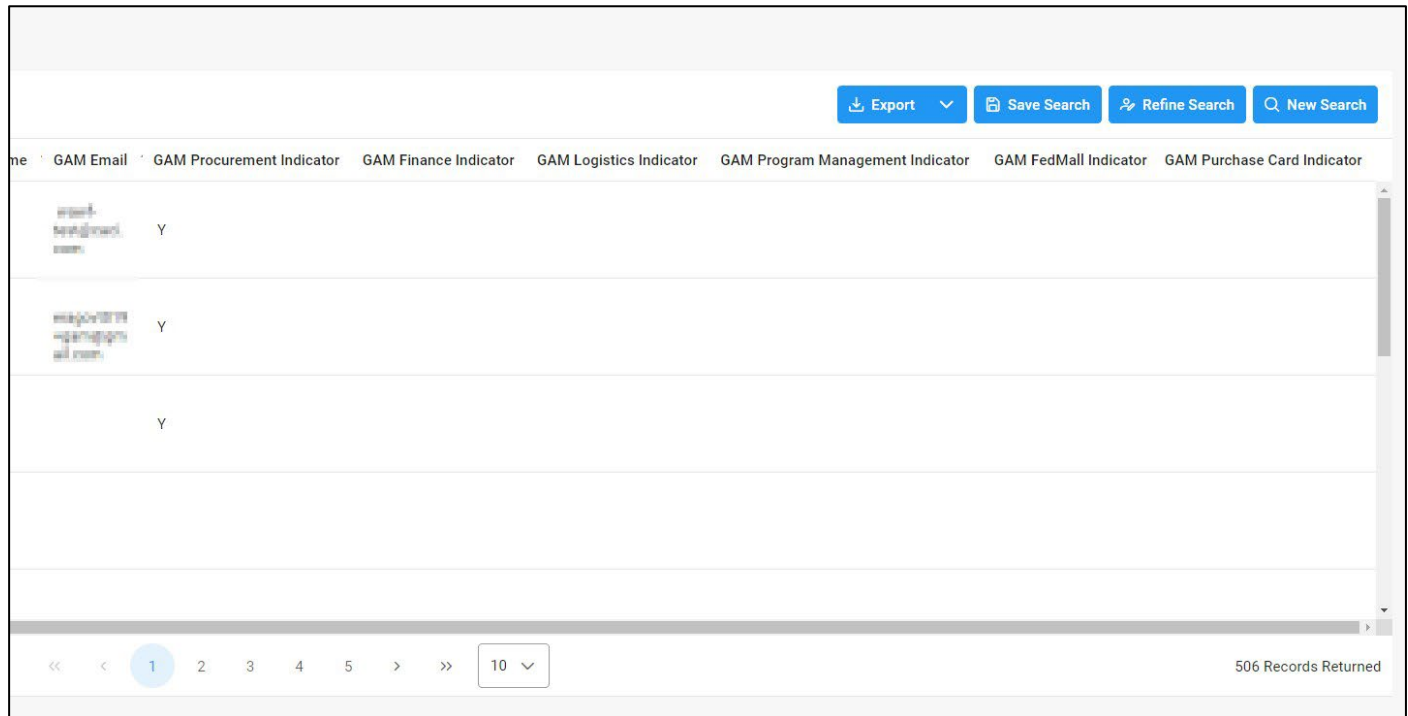

Search Results values:

- Group Name
- User Last Name
- User First Name
- User Email
- Application
- Role
- Location Code
- Status
- Registration Date
- GAM Last Name
- GAM First Name
- GAM Email
- GAM Procurement Indicator
- GAM Finance Indicator
- GAM Logistics Indicator
- GAM Program Management Indicator
- GAM FedMall Indicator
- GAM Purchase Card Indicator

<span id="page-3-0"></span>**Exporting Search Results** Once the search results are returned, the Export Results button will allow the user to export search results in CSV format for import to a spreadsheet. The download will be accessible on the Tasks page.

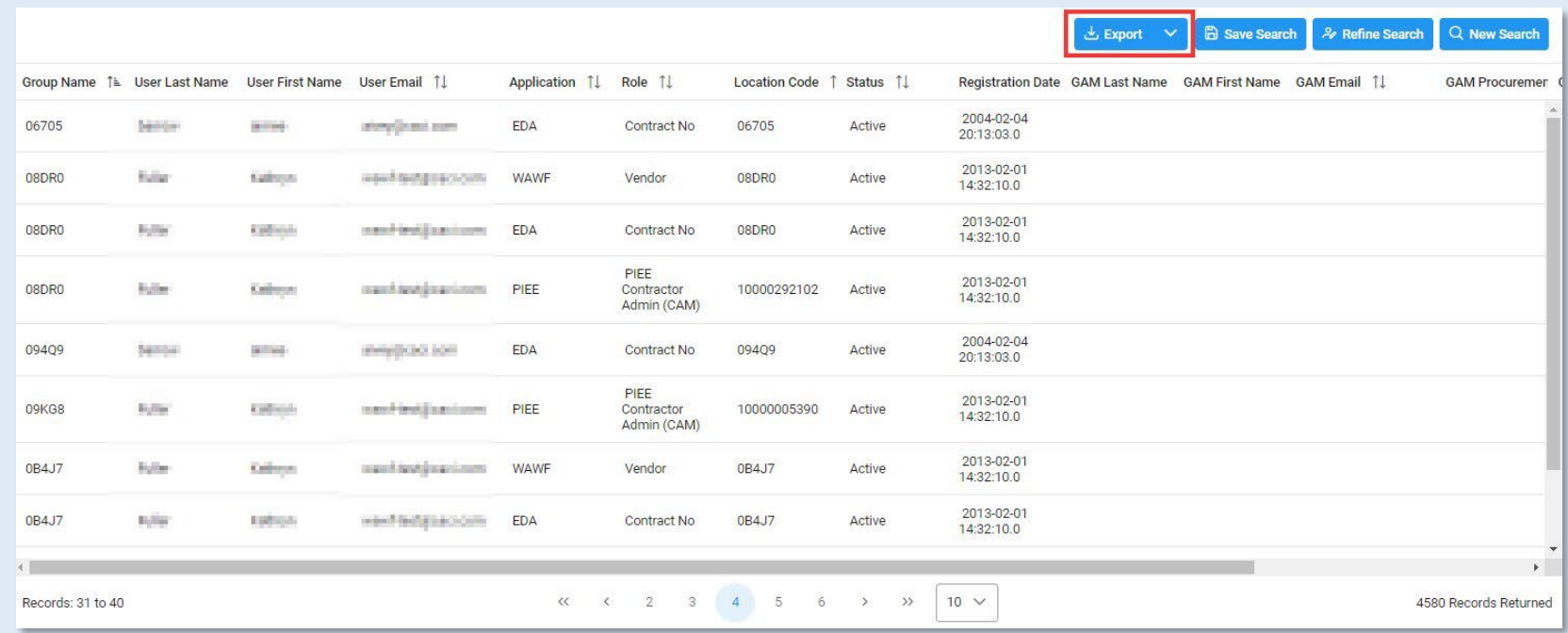

Accessing the download from the Tasks page:

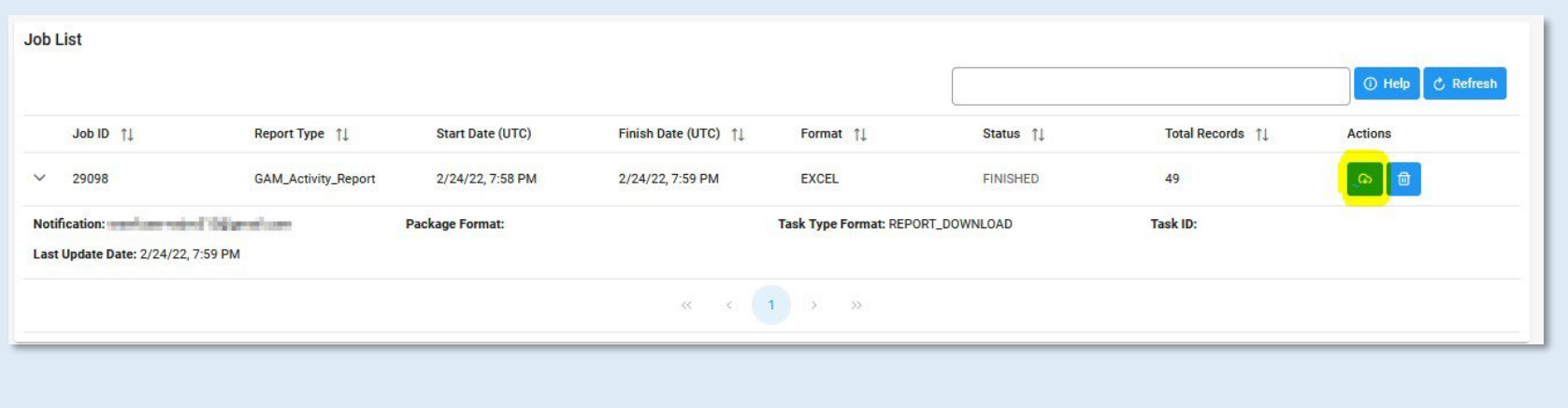